### HOW TO USE ZOOM: A STEP-BY-STEP GUIDE

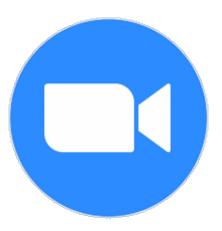

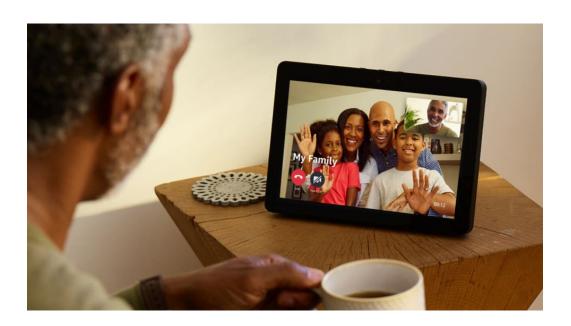

### STEP 1: FOR SMARTPHONE OR TABLET: DOWNLOAD ZOOM

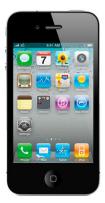

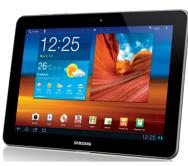

 LOCATE THE APP STORE ON YOUR PHONE/TABLET

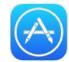

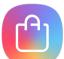

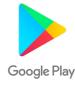

- 2. SEARCH FOR 'ZOOM' IN THE SEARCH BOX
- 3. CLICK 'DOWNLOAD' OR 'GET' NEXT TO THE APP CALLED 'ZOOM CLOUD MEETINGS'

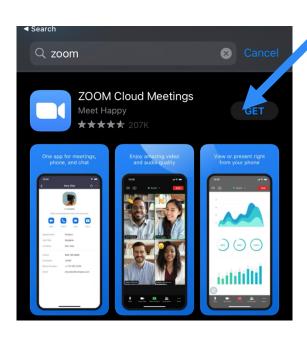

4. RETURN TO THE HOME
SCREEN OF YOUR DEVICE –
THE APP SHOULD APPEAR
AS A BLUE ICON WITH A
WHITE VIDEO CAMERA

# STEP 2: FOR SMARTPHONE OR TABLET: JOIN A CALL

IF A FRIEND/FAMILY MEMBER HAS SET UP A CALL FOR YOU TO JOIN, THEY WILL NEED TO PROVIDE YOU WITH A **MEETING ID** OR **PERSONAL LINK** 

 LOCATE THE 'ZOOM' APP ON YOUR DEVICE AND CLICK ON THE ICON

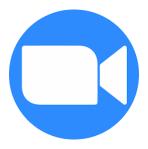

2. CLICK 'JOIN A MEETING'

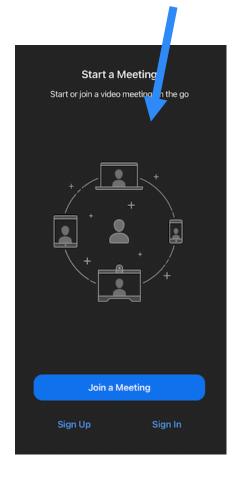

3. ENTER THE MEETING ID AND CLICK 'JOIN'. THE CALL SHOULD START.

Cancel Join a Meeting

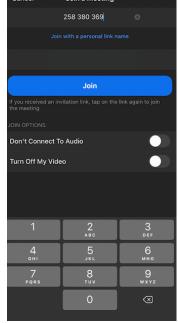

### STEP 1: FOR LAPTOP OR PC:

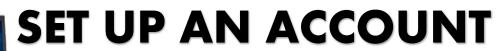

OPEN THE INTERNET BROWSER BY DOUBLE CLICKING ON THE INTERNET ICON

2. IN THE SEARCH BAR AT THE TOP OF THE PAGE,

TYPE IN <a href="https://zoom.us/signup">https://zoom.us/signup</a> AND PRESS THE

ENTER KEY ON YOUR KEYBOARD **OR** 'SEARCH'

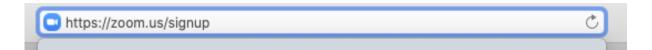

- 3. YOU WILL BE ASKED TO ENTER YOUR DATE OF BIRTH. DO THIS AND CLICK 'CONTINUE'.
- 4. YOU WILL BE ASKED TO ENTER YOUR EMAIL ADDRESS. THEN, CLICK 'CONTINUE'

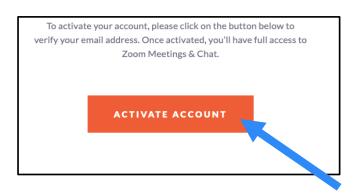

5. YOU NOW NEED TO NAVIGATE TO YOUR EMAIL INBOX – YOU WILL HAVE RECEIVED AN EMAIL FROM ZOOM. CLICK ON 'ACTIVATE ACCOUNT'

## STEP 2: FOR LAPTOP OR PC: JOIN A CALL

IF A FRIEND/FAMILY MEMBER HAS SET UP A CALL FOR YOU TO JOIN, THEY WILL NEED TO PROVIDE YOU WITH A **MEETING ID** OR **PERSONAL LINK** 

- OPEN THE INTERNET BROWSER BY DOUBLE CLICKING ON THE INTERNET ICON AND TYPE <a href="https://zoom.us">https://zoom.us</a> IN THE SEARCH BAR
- 2. SIGN INTO ZOOM BY CLICKING ON 'SIGN IN' IN THE TOP RIGHT HAND CORNER AND ENTERING YOUR DETAILS.
- 3. CLICK 'JOIN A MEETING' IN THE TOP RIGHT HAND CORNER
- 4. YOU WILL NEED TO
  ENTER EITHER A
  MEETING ID OR
  PERSONAL LINK NAME

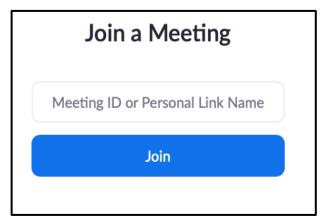

5. CLICK 'JOIN'

#### STEP 3: USING ZOOM

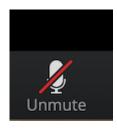

- THE MICROPHONE ICON TELLS YOU WHETHER YOUR VOICE CAN BE HEARD OR IS MUTED
- WHEN THERE IS A RED LINE THROUGH THE MICROHONE, YOU ARE MUTED SO NO ONE CAN HEAR YOU
- CLICK ON THE MICROPHONE TO CHANGE BETWEEN MUTED AND UNMUTED

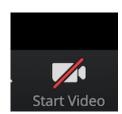

- THE VIDEO ICON TELLS YOU WHETHER YOU CAN BE SEEN BY OTHERS ON THE CALL
- WHEN THERE IS A RED LINE THROUGH THE VIDEO ICON, YOUR WEBCAM IS OFF, SO NO ONE CAN SEE YOU
- CLICK ON THE VIDEO ICON TO CHANGE BETWEEN CAMERA ON AND OFF

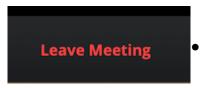

WHEN YOU WANT TO LEAVE THE CALL, CLICK 'LEAVE MEETING'

THESE ICONS CAN BE FOUND IN THE TOOLBAR – THIS IS AT THE BOTTOM OF THE SCREEN WHEN YOU ARE IN A CALL

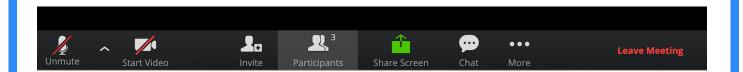